## **HALDIA GOVERNMENT COLLEGE**

## **UG ADMISSION: 2022-23**

## **STEPS FOR E-ADMISSION**

**A. Go to the admission portal of Haldia Government College**

**([https://ug.hgc.onlineadmission.xyz](https://ug.hgc.onlineadmission.xyz/))** 

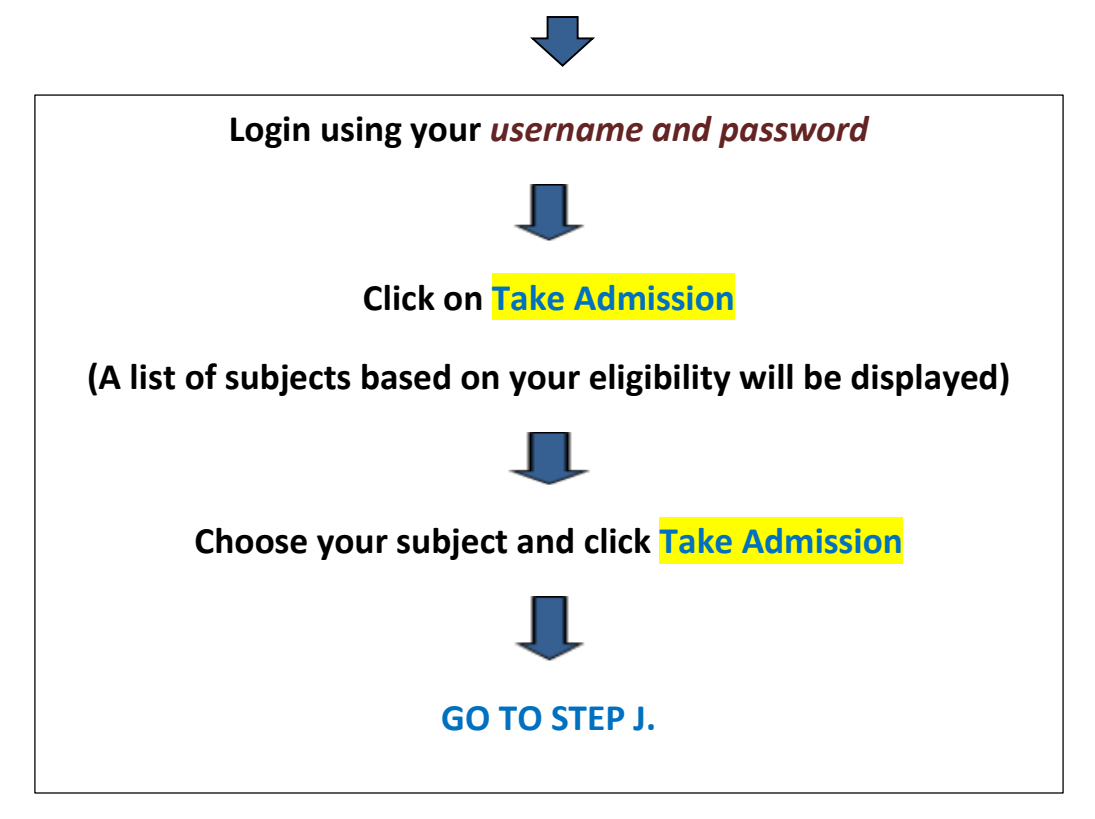

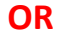

**B. Click the** *"LINK FOR E-ADMISSION***" box in the window.**

**C. Login using your** *username and password (not mandatory)* **or you can directly go to the "***List of Eligible students for admission window"*

**D. Choose the desired subject from the** *"Select Subject***" drop-down list**

**E. The merit list for the eligible students for this phase of admission will be displayed in the window with reserved and unreserved category details**

**F. Find your name in the merit list &** 

**Click on** *"Login to Take Admission***" at the right side of the window under remarks option**

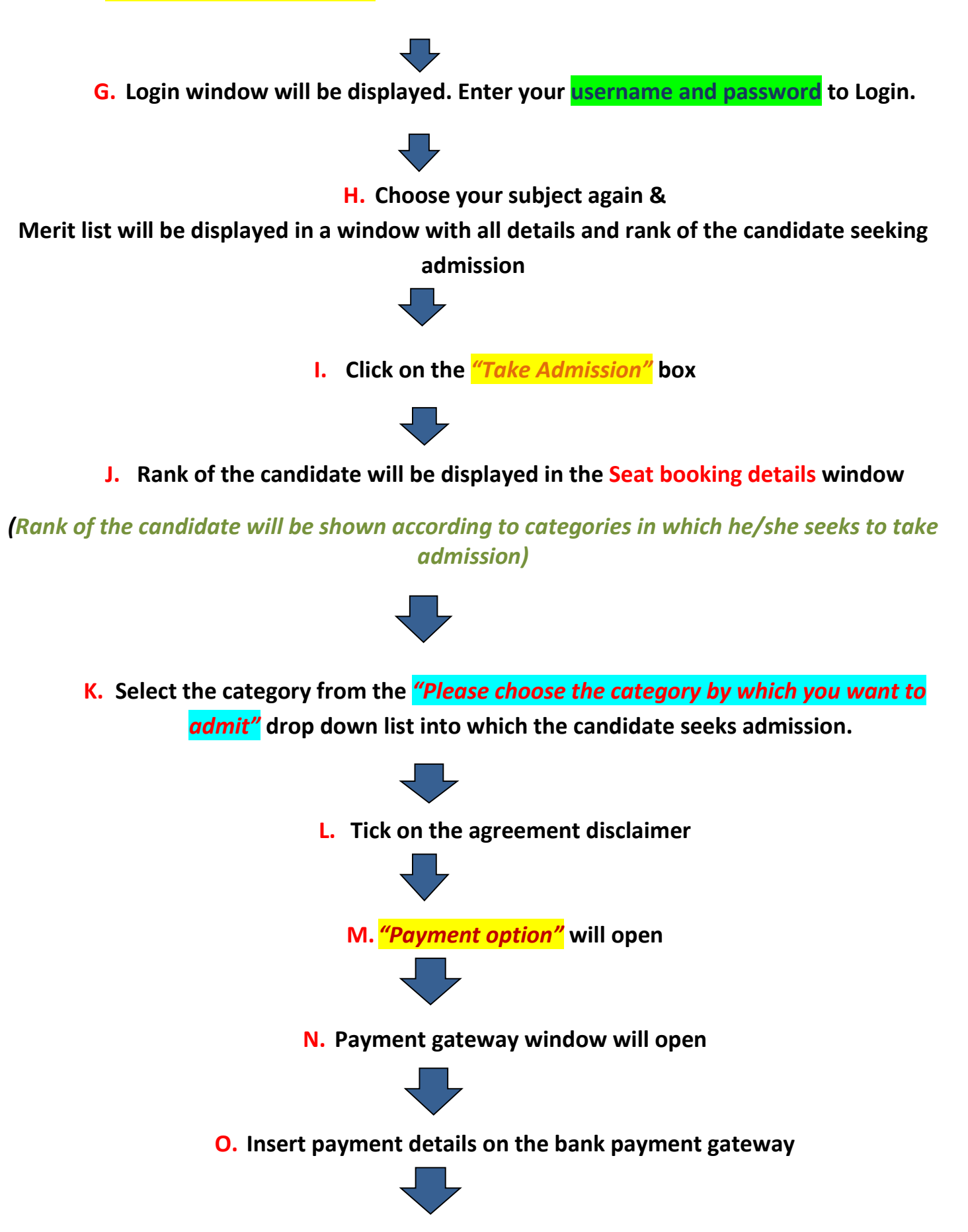

**P. After successful transaction, a Payment receipt along with Provisional Identity card will be generated. Select the subject from the** *"Select Subject***" drop-down list. "Fees paid" status will be shown for the candidate in the seat booking details window.**

**Provisional Admission is completed**